Log onto MyTritonLink. From the 'Advising & Grades' dropdown, select 'Degree Audit'

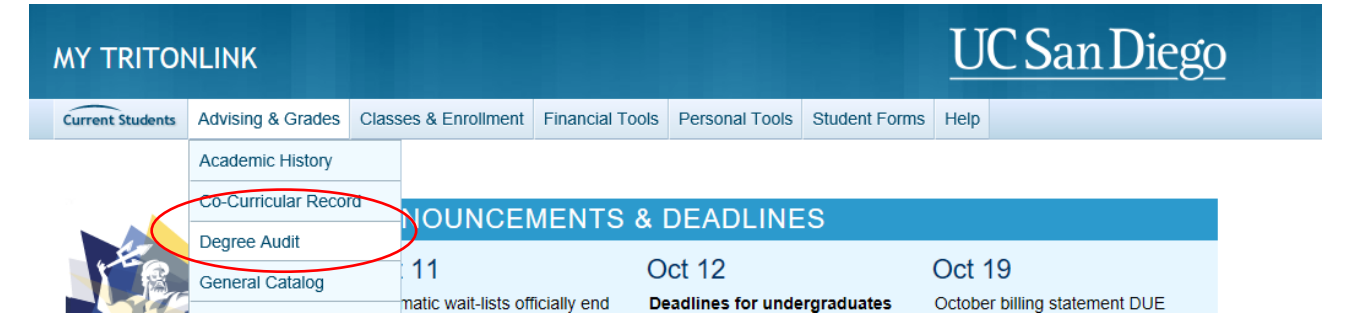

Your Degree Audit home page keeps a viewable library of your last five audits. For an audit with your latest information on it, click the blue 'Run Audit' button.

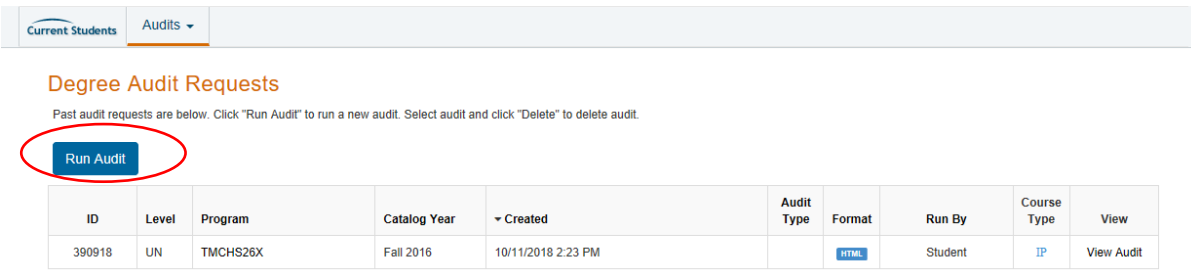

The 'Request an Audit' page appears, listing your currently active degree programs. Click 'Run Declared Programs'.

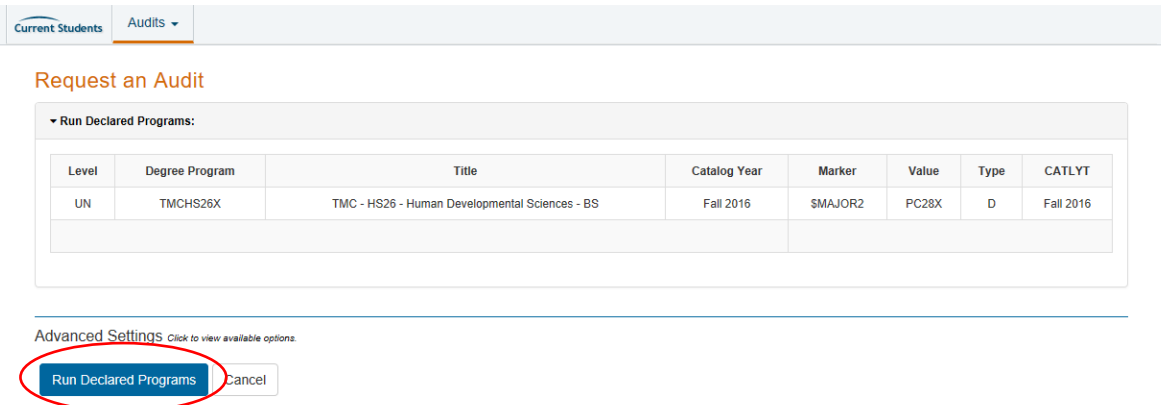

The default audit is HTML, if you would like a PDF version, click on "Advanced Settings", it will open a menu where you can change the format from HTML to PDF

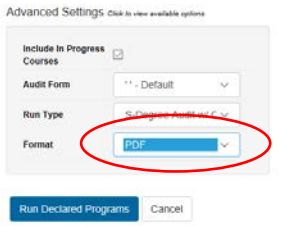

Your new audit is now ready to be reviewed. Click the 'View Audit' Link.

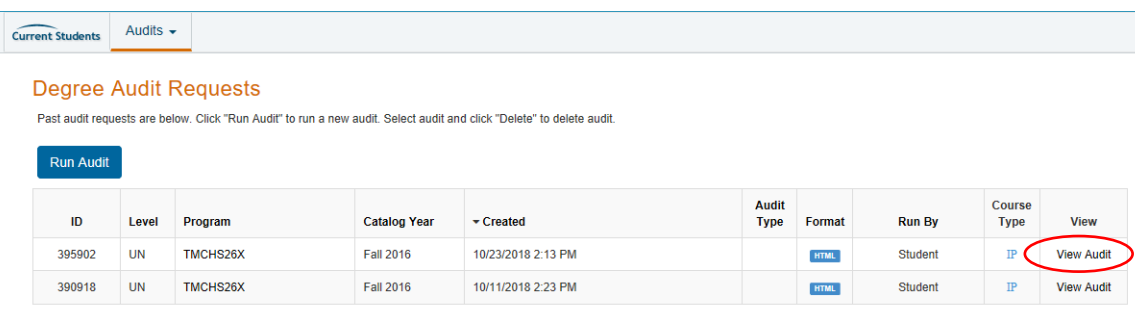